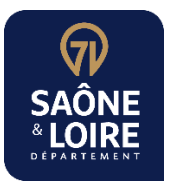

# **Tutoriel dépôt d'une facture à l'attention du Département de Saône-et-Loire**

# **1- Objectif :**

Déposer une facture sur la plateforme Chorus Portail Pro à destination du Département de Saôneet-Loire.

# **2- Préalable :**

- Avoir enregistré la facture à déposer au format PDF
- Avoir les informations nécessaires au dépôt de la facture (Siret du Budget du Département, Code service de réception, référence à l'engagement)

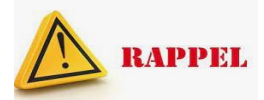

**Vous pouvez déposer des factures numériques sur Chorus Portail Pro en les adressant, selon les cas, vers le SIRET du :**

- ➢ Budget principal du Département de Saône-et-Loire : 22710001300688
- ➢ Budget annexe du Centre de santé départemental : 22710001300738
- ➢ Budget annexe du RIP Très haut débit : 22710001300746
- ➢ Budget annexe de l'Ehpad de Mervans : 22710001300720

#### **La réception de la facture au Département est conditionnée :**

- ➢ au renseignement d'un code d'identification du service :
	- Pour le budget principal : CD71 (code 183)
	- Pour le budget annexe du Centre de santé départemental : CSD (code 174)
	- Pour le budget annexe du RIP Très haut débit : THD (code 173)
	- Pour le budget annexe de l'Ehpad de Mervans : Ehpad de Mervans (code 148)
- ➢ au renseignement d'un numéro d'engagement qui permettra d'orienter votre facture vers le bon service. Si ce numéro est inexact ou mal renseigné, la facture doit être retraitée manuellement par le Département, ce qui fait perdre du temps pour son paiement.

#### **3- Procédure dans Chorus :**

Se connecter au portail<https://chorus-pro.gouv.fr/cpp/utilisateur?execution=e2s1>

Portail de services

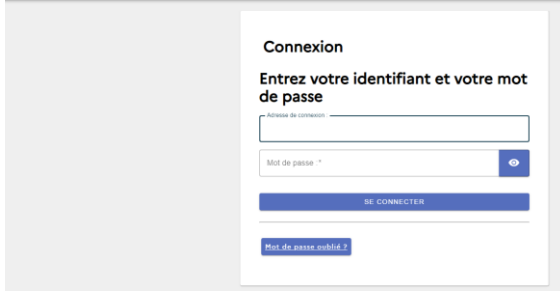

Sur le domaine « Facturation » cliquer sur « Accéder au domaine »

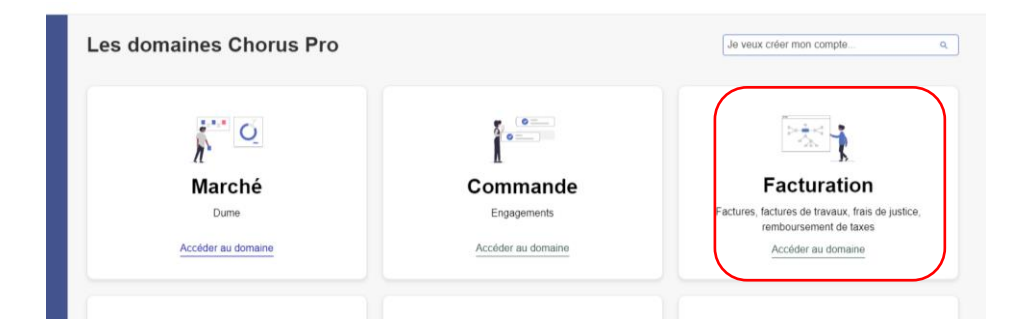

#### Accéder au domaine « Factures émises »

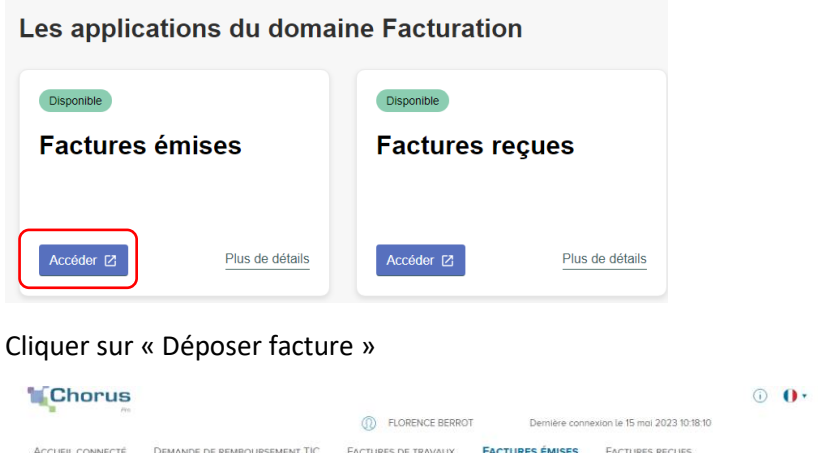

Aller télécharger la facture préalablement enregistrée

Salsir facture

Déposer fo

Liste fiscale

Archives

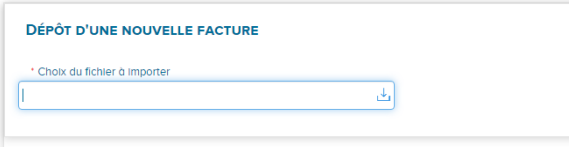

MÉMOIRES DE FRAIS DE JUSTICE MES MESSAGES RACCORDEMENTS EDI ET API

Tableau de bord

Sunthèse

Rechercher

Choisir le cadre de facturation « A1 », la structure (il s'agit ici de la structure fournisseur), et sélectionner le service si besoin

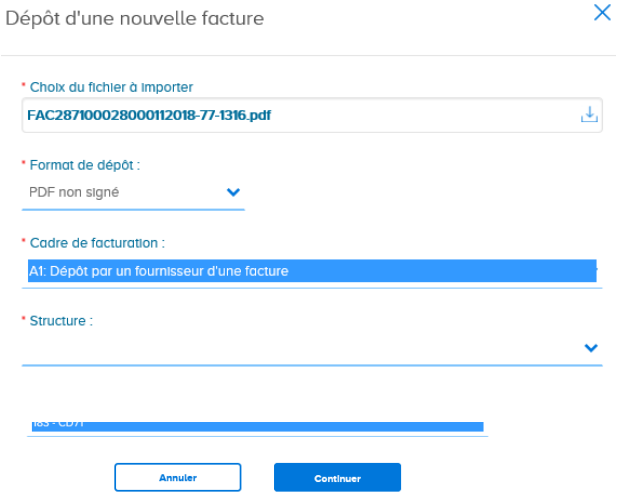

#### Cocher « Non » pour destinataire Etat

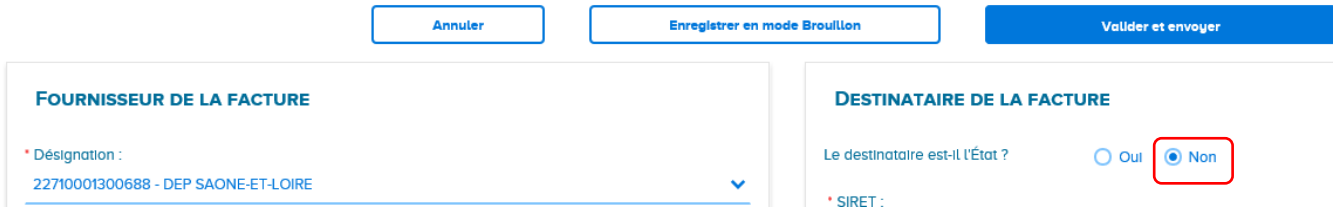

#### Au niveau « Destinataire de la facture », cliquer sur « Recherche avancée »

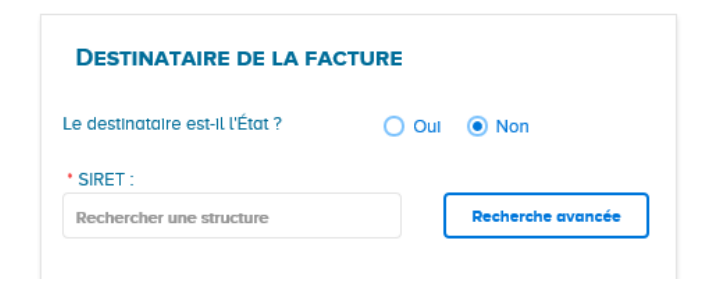

Renseigner le SIRET donné par le Département et cliquer sur « Rechercher »

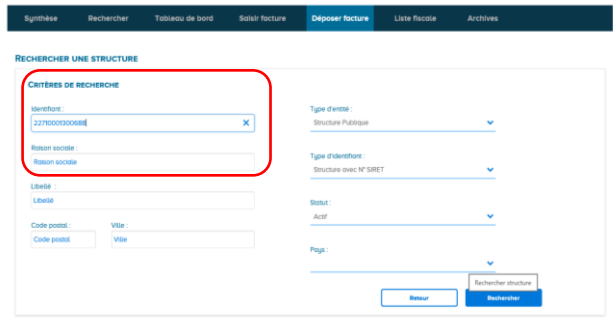

La structure du Département apparaît, la sélectionner en cliquant sur la coche à droite

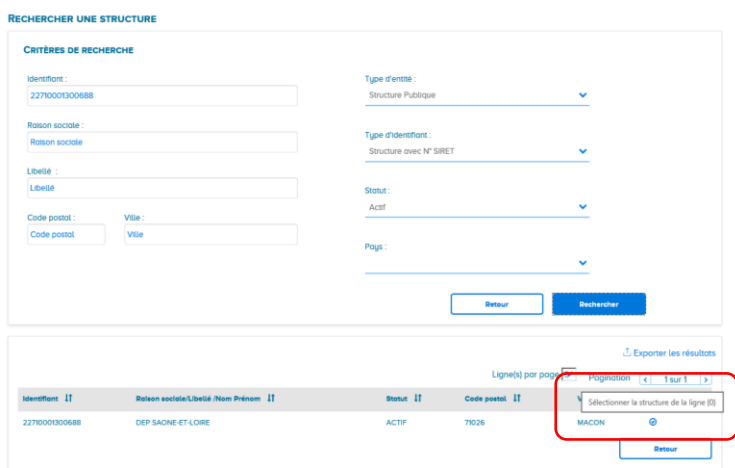

Au niveau « Code service », cliquer sur « Recherche avancée »

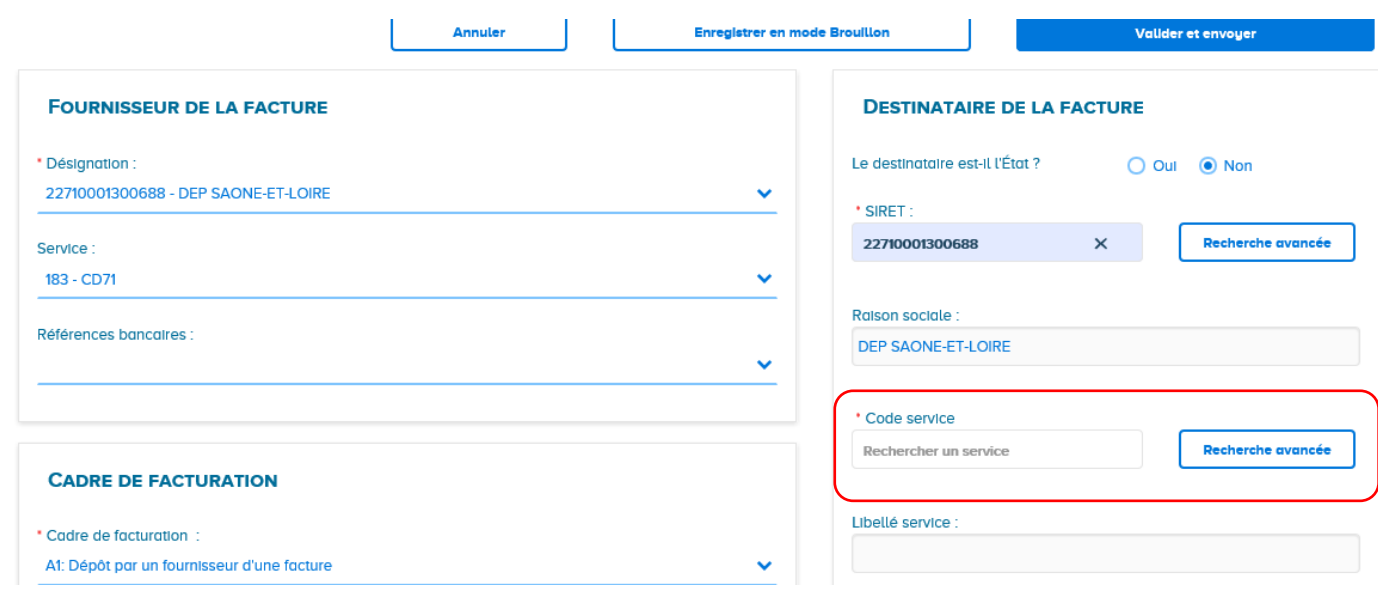

Renseigner le code donné par la structure et faire « Rechercher »

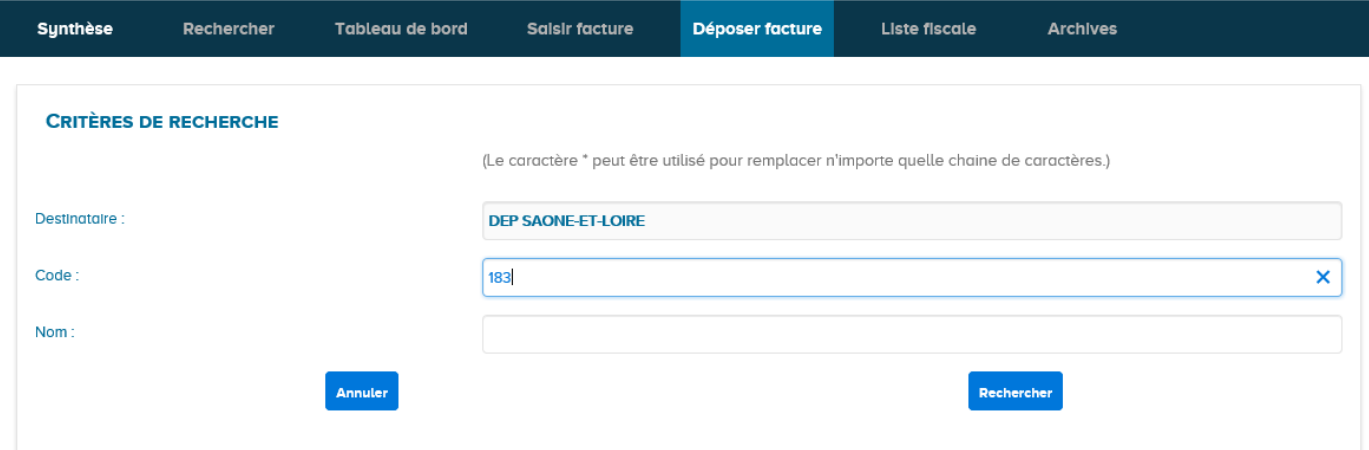

Le service apparaît, le sélectionner en cliquant sur la coche à droite

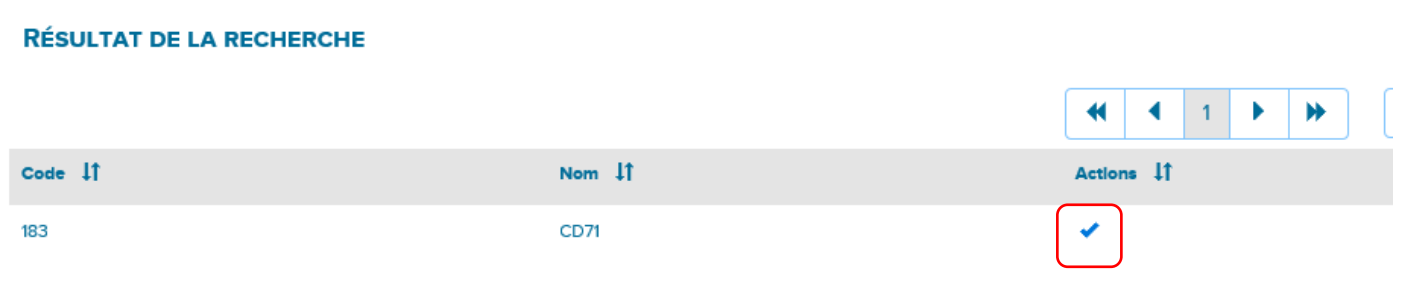

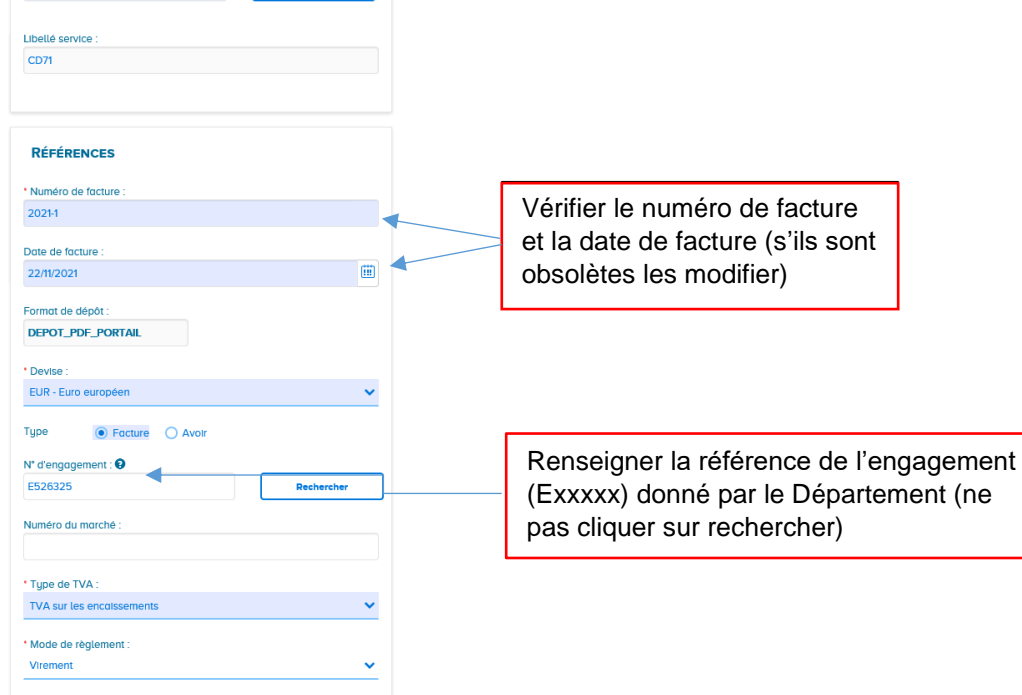

Vérifier les montants (HT/TTC/Net à payer).

## **Validation :**

2 cas :

1- **Vous n'avez pas de pièce justificative complémentaire à joindre** : cliquer directement sur « valider et envoyer ».

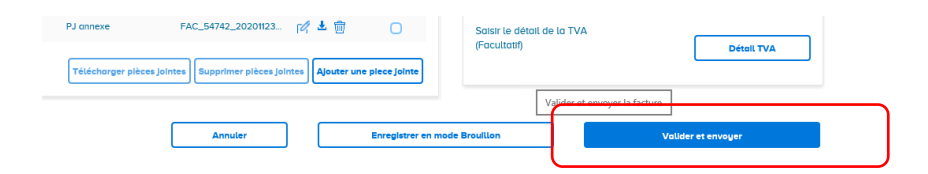

#### Vérifier et confirmer l'envoi

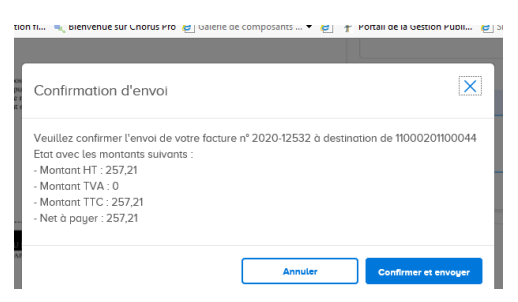

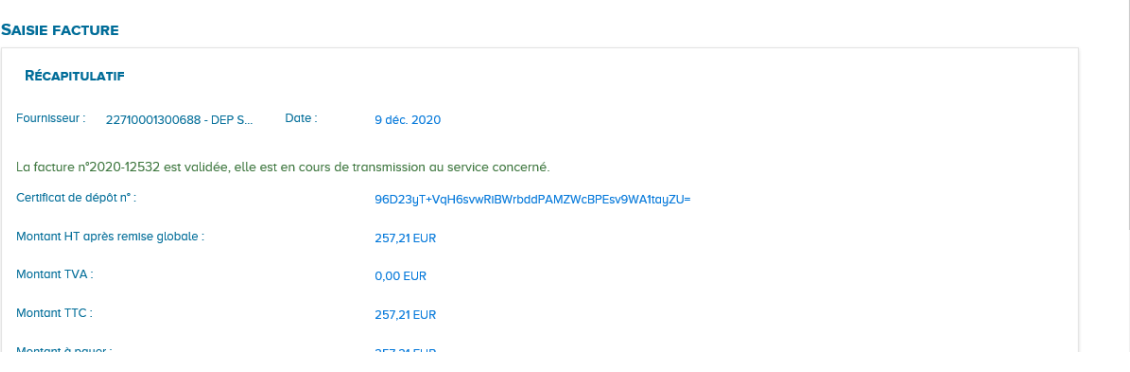

2- **Vous avez des pièces justificatives à joindre** : cliquer sur « Ajouter une pièce jointe ».

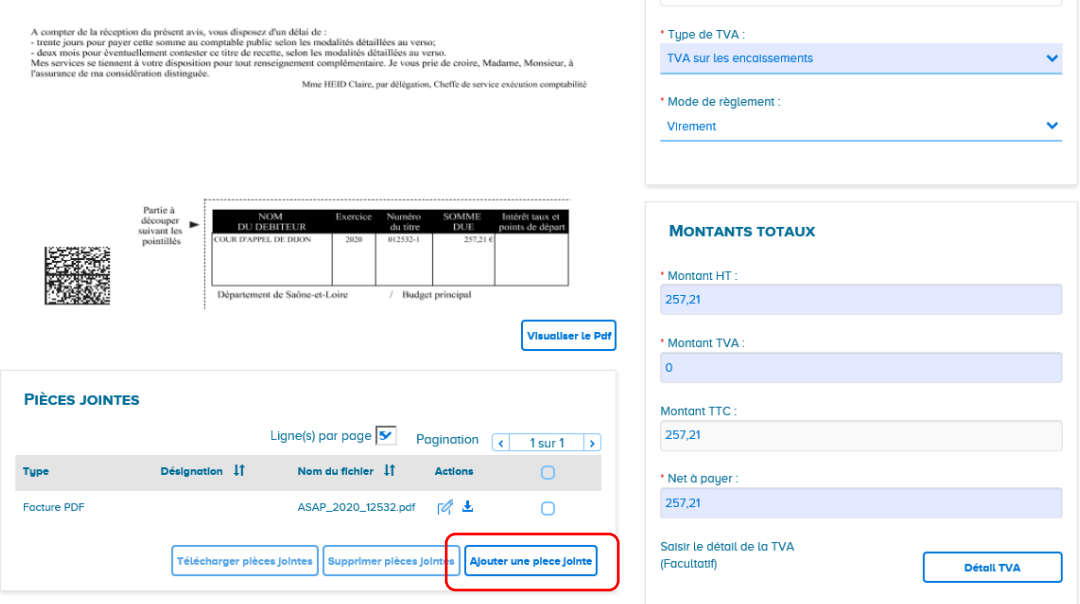

Sélectionner la pièce justificative préalablement enregistrée et renseigner les zones « Description » et « Type de pièce jointe ». Cliquer sur « Ajouter ».

Cliquer ensuite sur « Retour »

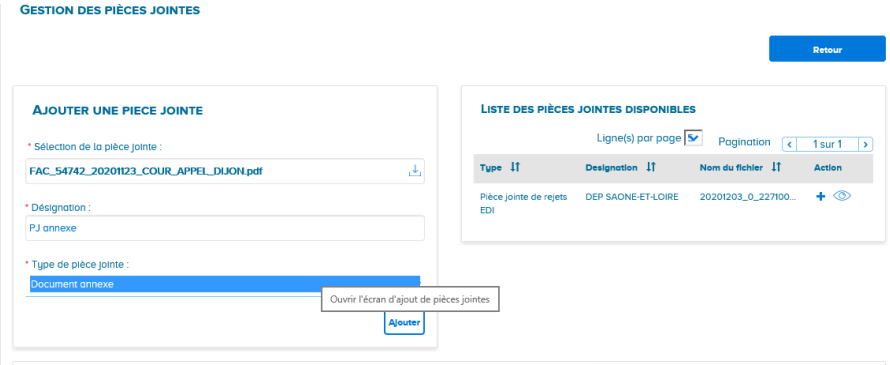

Cliquer sur « Valider et envoyer »

## **Suivi des factures sur Chorus :**

Possibilité de suivre le traitement des factures via le domaine « Factures émises »

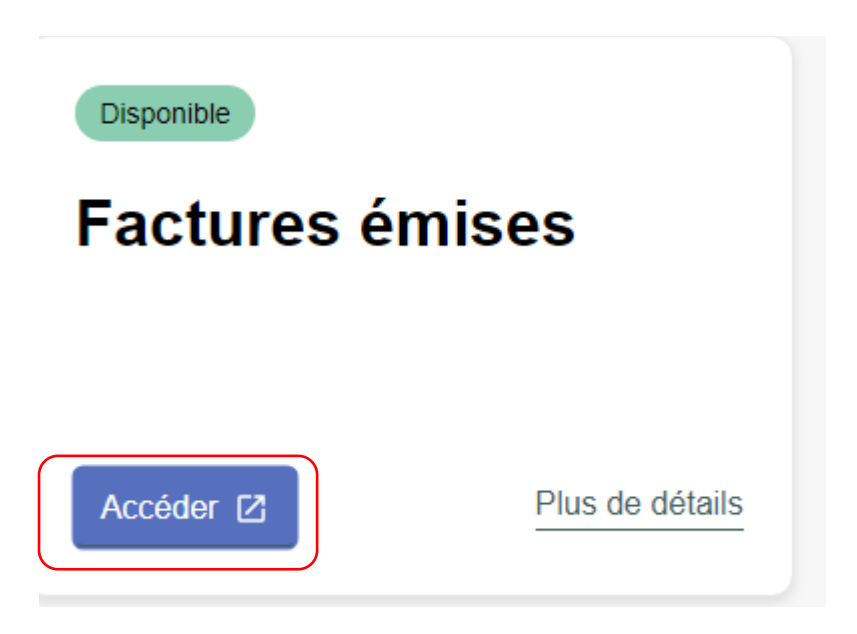